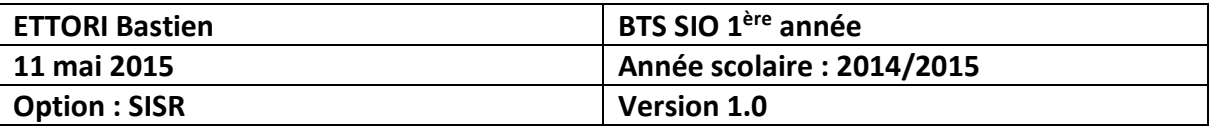

# **SERVEUR WEB : APACHE, MySQL, PHP (LAMP)**

## **SOMMAIRE :**

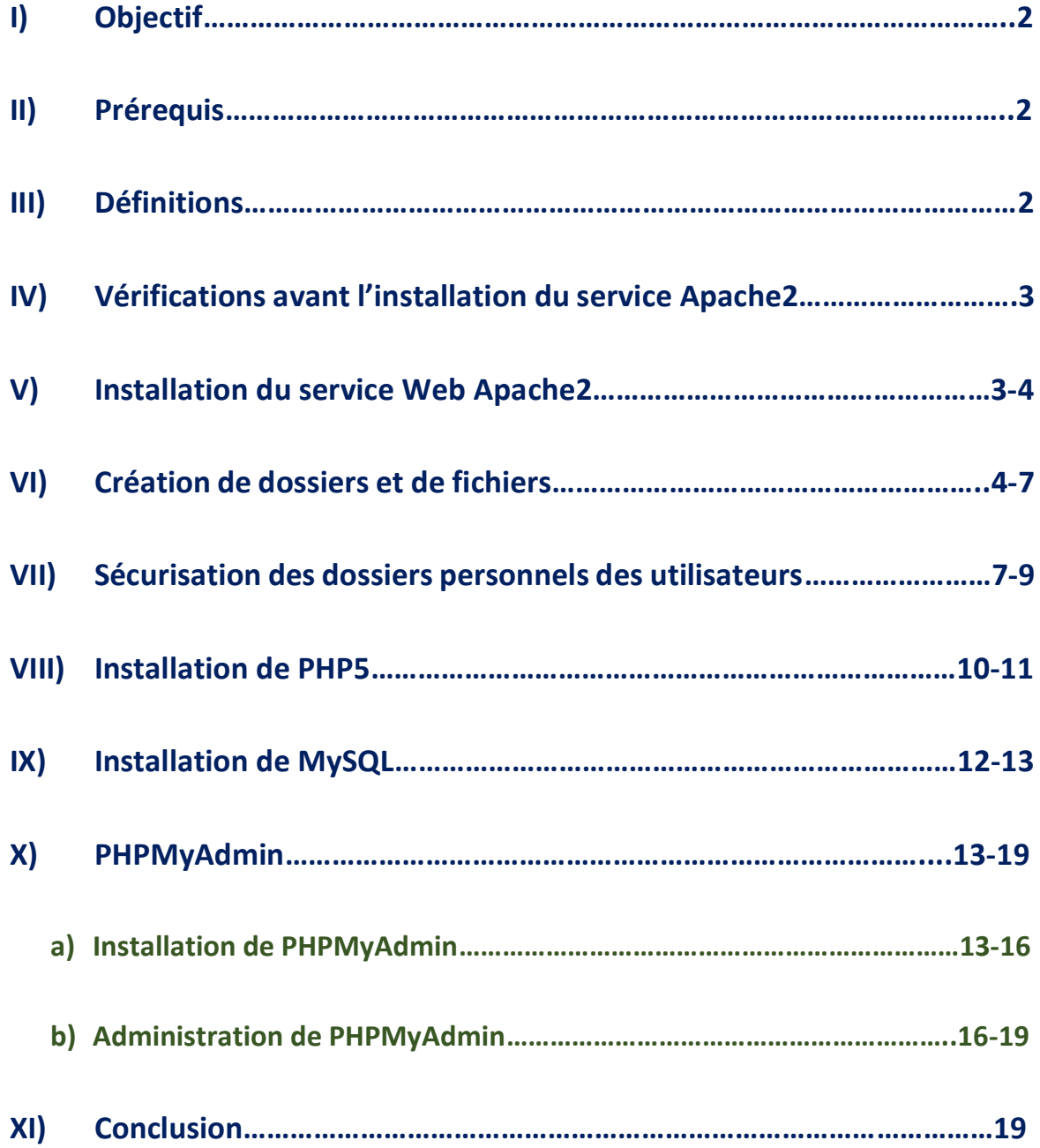

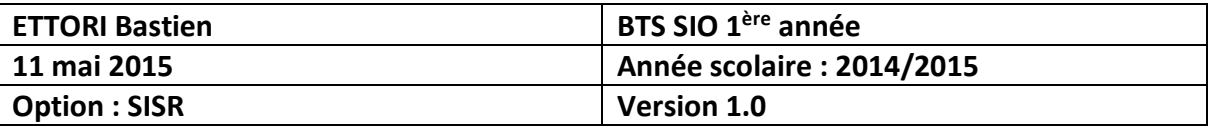

## **I) Objectif**

Dans cette procédure, nous allons voir comment installer et configurer un **serveur Web**  avec les paquets **Apache**, **MySQL** et **PHP5** que nous appelons : la **solution LAMP**.

### **II) Prérequis**

Pour réaliser cette procédure, nous avons besoin des éléments suivants :

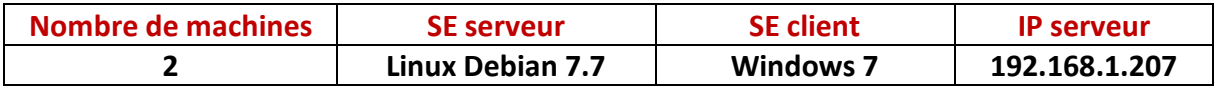

### **III) Définitions**

Tout d'abord, le sigle **LAMP** signifie :

- **- L** : **L**inux.
- **- A** : **A**pache.
- **- M** : **M**ySQL.
- **- P** : **P**HP.
- Le service **Apache** est un serveur **HTTP** (**H**yper**T**ext **T**ransfer **P**rotocol) qui permet de gérer la communication avec le client. C'est le serveur Web le plus populaire de **WWW** (**W**orld **W**ide **W**eb).
- **MySQL** (**My S**tructured **Q**uery **L**anguage) est un **SGBDR** (**S**ystème de **G**estion de **B**ases de **D**onnées **R**elationnelles) qui permet de stocker les données (enregistrements) dans des tables. Ces **Bases de données** (**BDD**) sont gérées et administrées par un administrateur de **BDD**. Celles-ci sont reliées par des relations définies entre plusieurs tables pour effectuer des requêtes.
- **PHP5** (**H**ypertext **P**re**P**rocessor version **5**) est un langage de programmation informatique pour produire des pages Web dynamiques qui peut être utilisé dans du code **HTML**.
- **PHPMyAdmin** est une application Web de visualisation et de gestion de **BDD MySQL** réalisée en **PHP**.

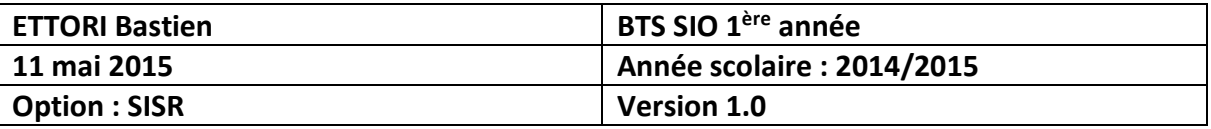

## **IV) Vérifications avant l'installation du service Apache2**

**-** Pour commencer, nous devons vérifier si les miroirs sont à jour en tapant la commande « **nano /etc/apt/sources.list** » :

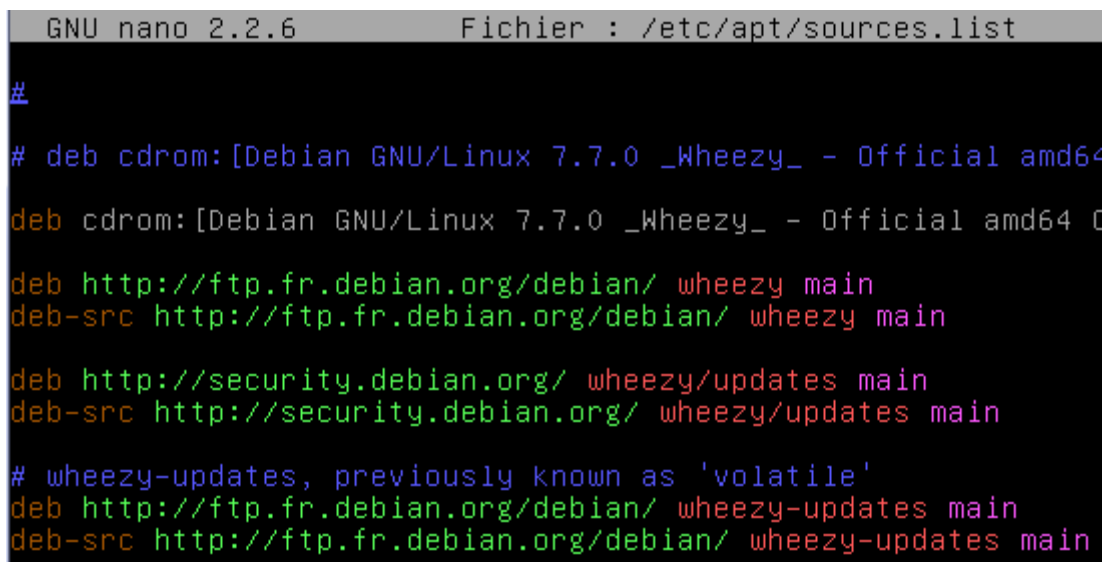

Donc, nous constatons que les miroirs sont bien à jour.

**-** Ensuite, nous devons mettre à jour les paquets en tapant la commande :

#### root@debian:~# apt–get update

### **V) Installation du service Web Apache2**

**-** Pour installer le service Web apache, nous tapons « **apt-get install apache2** » :

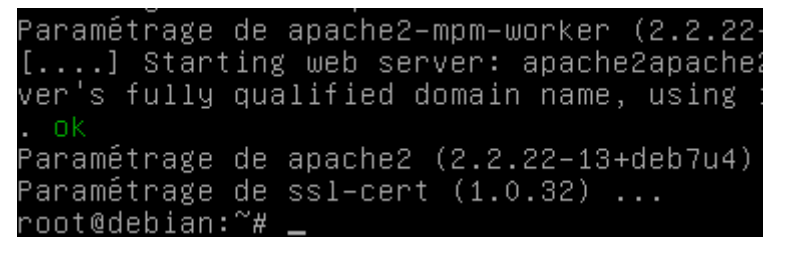

**-** Pour vérifier que le service **Apache** fonctionne, nous devons taper dans l'URL d'un navigateur : [http://192.168.1.207](http://192.168.1.207/) :

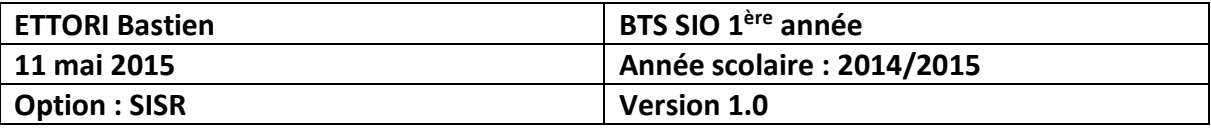

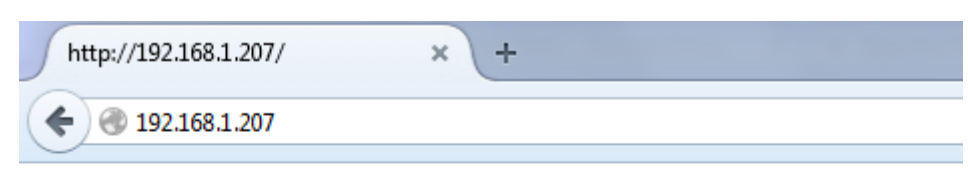

# It works!

This is the default web page for this server.

The web server software is running but no content has been added, yet.

Donc, nous voyons que le service **Apache** fonctionne.

## **VI) Création de dossiers et de fichiers**

**-** Tout d'abord, pour créer des fichiers, nous devons nous rendre dans le répertoire « **/var/www** » en saisissant la commande :

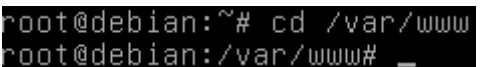

**-** Ensuite, nous pouvons voir le contenu de ce dossier en saisissant la commande :

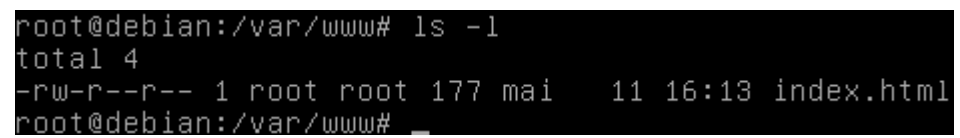

Nous voyons qu'il existe déjà un fichier par défaut « **index.html** ».

**-** Ensuite, nous pouvons voir le contenu de ce fichier en tapant la commande suivante « **nano index.html** » :

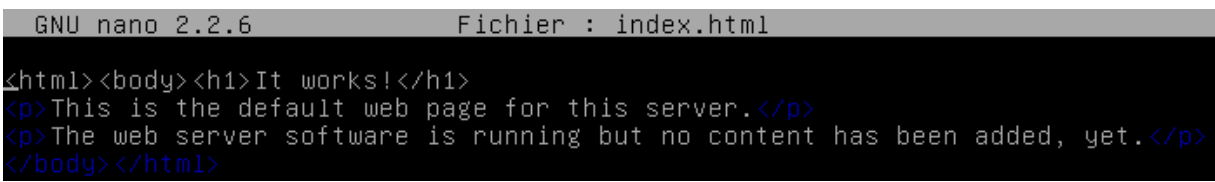

**-** Ensuite, pour créer un dossier nommé « **test** », par exemple, en tapant la commande « **mkdir test** » et nous nous y rendons en tapant « **cd test** » :

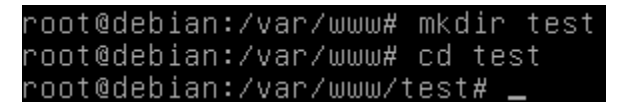

**-** Ensuite, nous créons une nouvelle page HTML nommée « **test.html** » en tapant : « **nano test.html** » et nous saisissons du code **HTML** pour effectuer le test de cette page HTML :

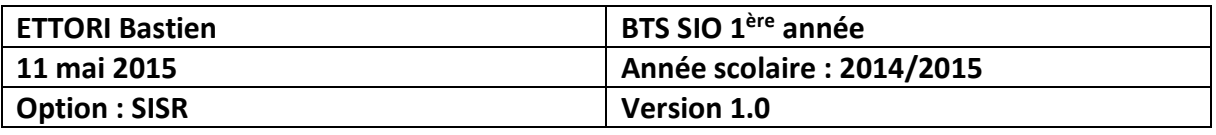

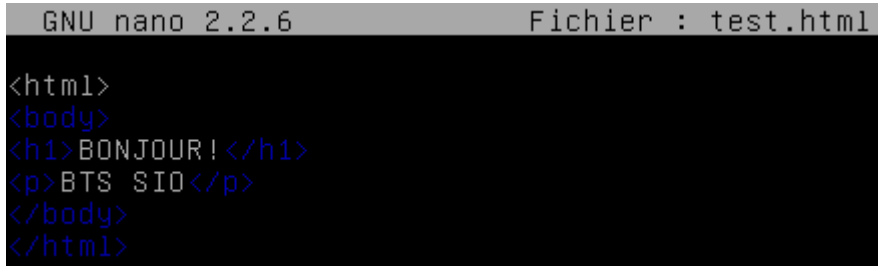

**-** Ensuite, nous saisissons dans un URL : [http://192.168.1.207\test\test.html](http://192.168.1.207/test/test.html) pour tester la page :

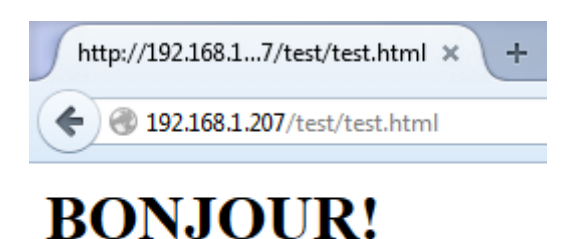

**BTS SIO** 

Donc, nous voyons ce fichier fonctionne.

**-** Ensuite, nous nous rendons dans le dossier « **/home** » en tapant « **cd /home** » :

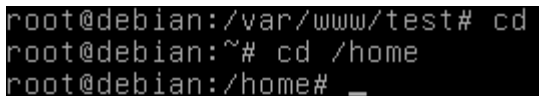

**-** Ensuite, dans ce dossier, nous allons nous rendre dans le dossier d'un utilisateur en tapant la commande « **cd nom\_utilisateur** » et ici, nous allons dans le répertoire de l'utilisateur « **bastien** » car c'est l'utilisateur créé lors de l'installation de la machine en tapant la commande :

```
root@debian:/home# cd bastien
. #root@debian:/home/bastien
```
**-** Ensuite, nous allons créer le dossier « **public\_html** » qui est le dossier où nous allons créer les fichiers personnels des utilisateurs en tapant « **mkdir public\_html** » et nous nous y rendons en tapant « **cd public\_html** » :

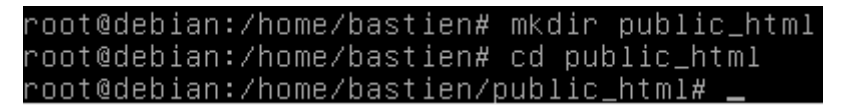

**-** Ensuite, nous allons créer une nouvelle page HTML nommée « **page.html** » en tapant la commande « **nano page.html** » et nous saisissons du code **HTML** :

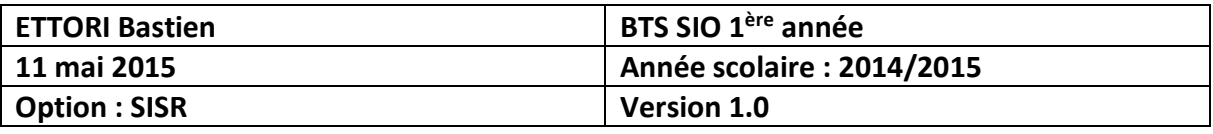

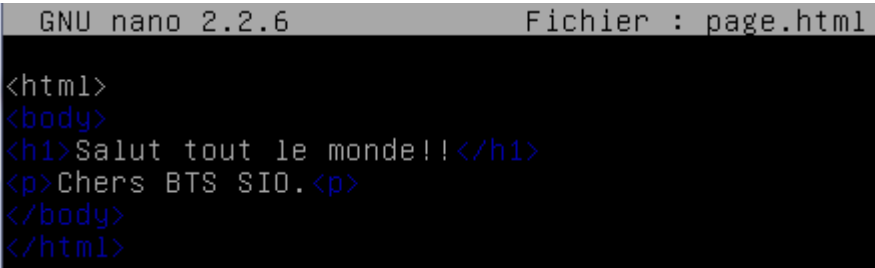

**-** Ensuite, nous devons activer le module qui permet de publier les fichiers de l'utilisateur en tapant « **a2enmod userdir** » qui signifie : **apache2 enable module userdir**) :

```
root@debian:/home/bastien/public_html# a2enmod userdir
Enabling module userdir.
To activate the new configuration, you need to run:
  service apache2 restart
root@debian:/home/bastien/public html#
```
Donc, nous voyons que le module est bien activé.

**-** Puis, nous devons redémarrer le service apache2 afin qu'il puisse activer la nouvelle configuration en tapant « **service apache2 restart** » :

```
root@debian:/home/bastien/public_html# service apache2 restart
[....] Restarting web server: apacheZapacheZ: Could not reliab<br>erver's fully qualified domain name, using 127.0.1.1 for Serve<br>... waiting apacheZ: Could not reliably determine the server'
domain name, using 127.0.1.1 for ServerName
 – ok
root@debian:/home/bastien/public_html#
```
**-** Puis, nous devons tester dans un navigateur Web en tapant dans l'URL : <http://192.168.1.207/~bastien> :

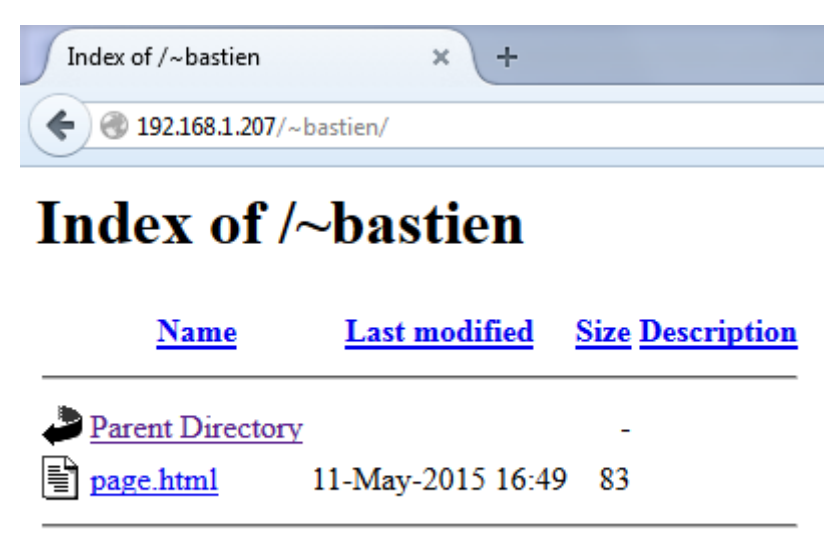

Apache/2.2.22 (Debian) Server at 192.168.1.207 Port 80

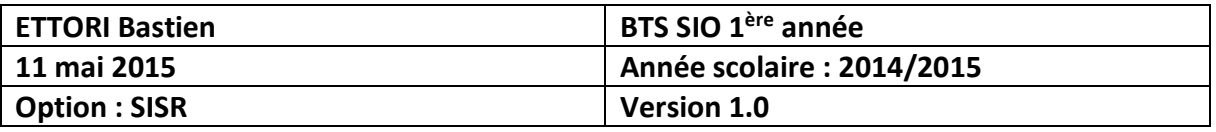

Donc, nous constatons que le dossier personnel de l'utilisateur « **bastien** » s'exécute bien.

**-** Enfin, pour tester si la nouvelle page **HTML** « **page.html** » se visualise dans le navigateur, nous tapons dans l'URL : [http://@192.168.1.207\~bastien\page.html](http://@192.168.1.207/~bastien/page.html) :

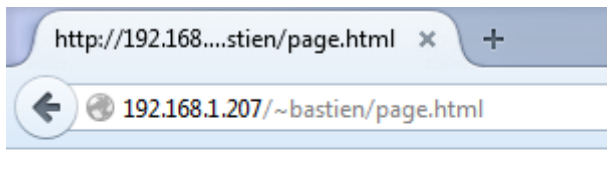

# **Salut tout le monde!!**

### Chers BTS SIO.

Donc, nous voyons que le contenu du dossier personnel de l'utilisateur fonctionne.

### **VII) Sécurisation des dossiers personnels des utilisateurs**

**-** Tout d'abord, nous devons créer un nouveau dossier à sécuriser nommé « **tp** », par exemple, en « **mkdir tp** » et nous nous y rendons en tapant « **cd tp** » :

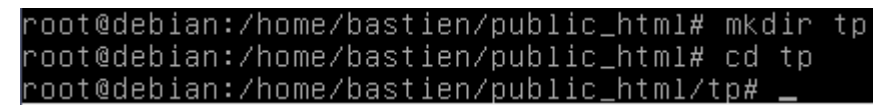

**-** Ensuite, pour tester le contenu de ce dossier (« **tp** »), nous devons créer un fichier **HTML** nommé « **fichier.html** » en exécutant « **nano fichier.html** » avec son contenu :

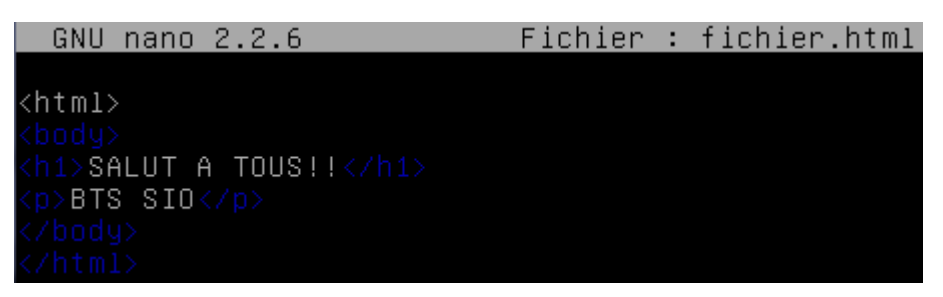

**-** Puis, pour sécuriser le dossier personnel de l'utilisateur afin qu'il puisse s'y connecter, nous devons taper : « **htpasswd –c .privpasswd bastien** » :

#### **Description de la commande :**

- $\Rightarrow$  **htpasswd** : Nom de la commande.
- **-c** : Création du fichier.
- **.privpasswd** : Nom du fichier créé visualisant le (ou les) mot(s) de passe cryptés de (ou des) utilisateur(s).
- **bastien** : nom d'utilisateur.

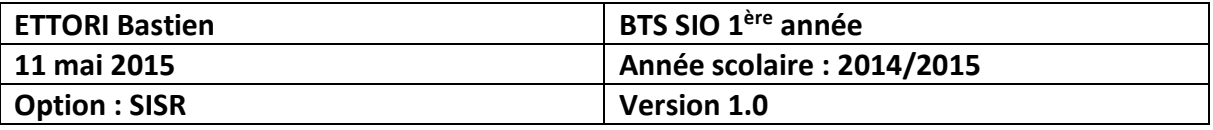

```
oot@debian:/home/bastien/public_html/tp# htpasswd –c .privpasswd bastien
New password:
Re-type new password:
Adding password for user bastien
/root@debian:/home/bastien/public_html/tp#
```
Nous devons saisir un mot de passe pour l'utilisateur.

**-** Ensuite, nous devons créer un fichier nommé « **.htaccess** » qui permettra à l'utilisateur de se connecter en exécutant la commande « **nano .htaccess** » et voici le contenu à saisir :

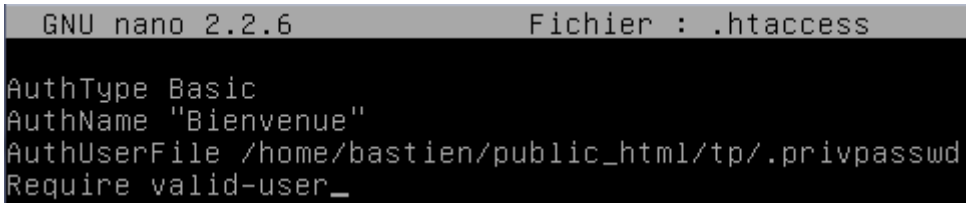

Ce contenu permet d'afficher une interface de connexion pour l'utilisateur.

**-** Ensuite, si nous voulons visualiser le (ou les) mot(s) de passe crypté(s) de l'utilisateur, nous allons dans le fichier « **.privpasswd** » et nous tapons la commande : « **nano .privpasswd** » :

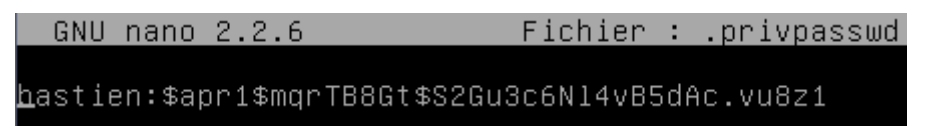

Nous voyons le mot de passe de l'utilisateur « **bastien** » est crypté.

**-** Ensuite, pour prendre en compte ces modifications, nous devons redémarrer le service **apache2** en tapant « **service apache2 restart** » :

root@debian:/home/bastien/public\_html/tp# service apache2 restart [....] Restarting web server: apache2apache2: Could not reliably<br>erver's fully qualified domain name, using 127.0.1.1 for ServerNa<br>... waiting apache2: Could not reliably determine the server's f domain name, using 127.0.1.1 for ServerName -ni root@debian:/home/bastien/public\_btml/tp#\_

**-** Ensuite, nous testons dans un navigateur pour voir si la connexion au dossier perso fonctionne en tapant : [http://192.168.1.207/~bastien/tp,](http://192.168.1.207/~bastien/tp) nous saisissons les identifiants de connexion de l'utilisateur et nous cliquons sur « **OK** » pour voir le résultat :

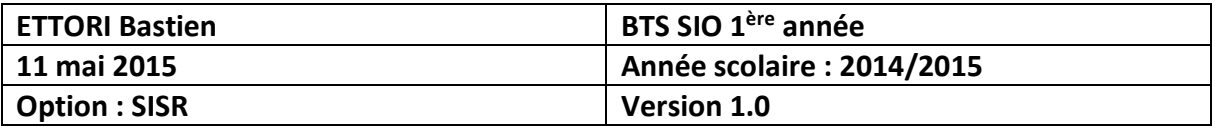

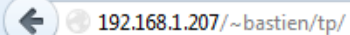

# It works!

This is the default web page for this server.

The web server software is running but no content has been added, yet.

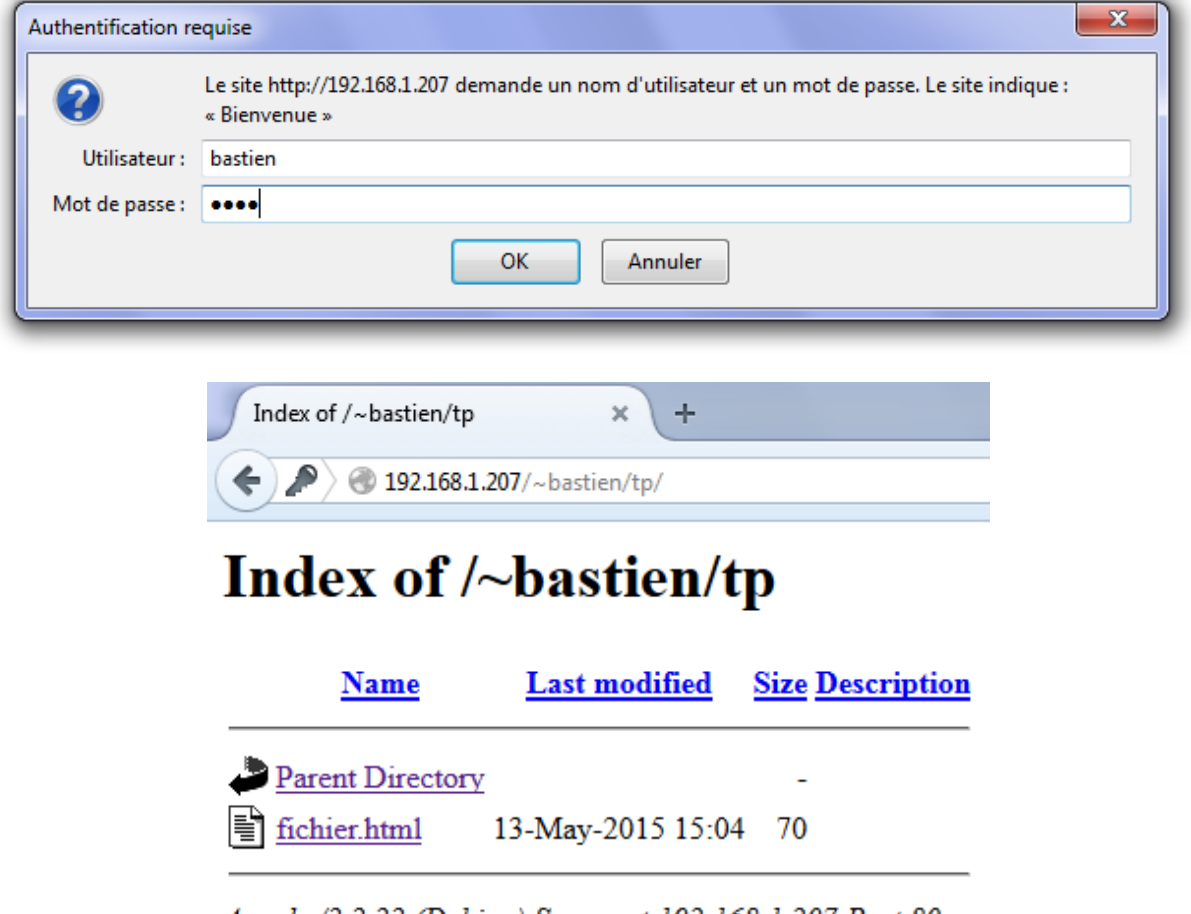

Apache/2.2.22 (Debian) Server at 192.168.1.207 Port 80

Nous pouvons voir que l'utilisateur « **bastien** » peutse connecter sur son dossier perso avec son contenu. Ensuite, en cliquant sur le fichier **HTML**, nous pouvons constater que son contenu peut être visualisé :

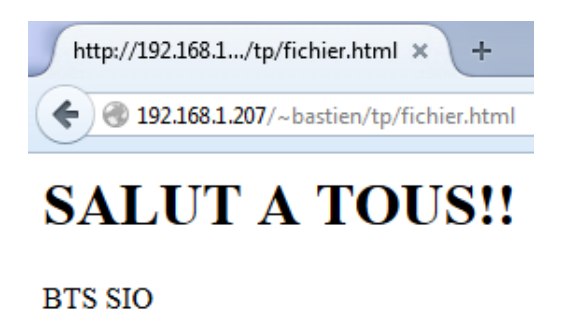

Donc, la sécurisation du dossier perso de l'utilisateur a bien été effectuée.

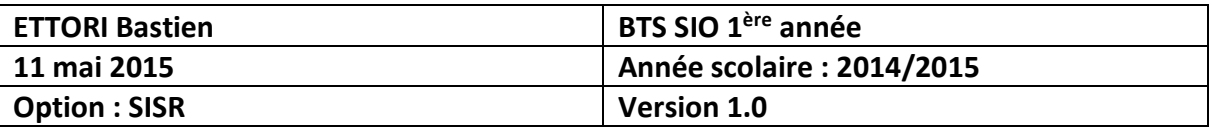

### **VIII) Installation de PHP5**

**-** Tout d'abord, pour installer le paquet « **php5** », nous devons saisir la commande : « **apt-get install php5** » :

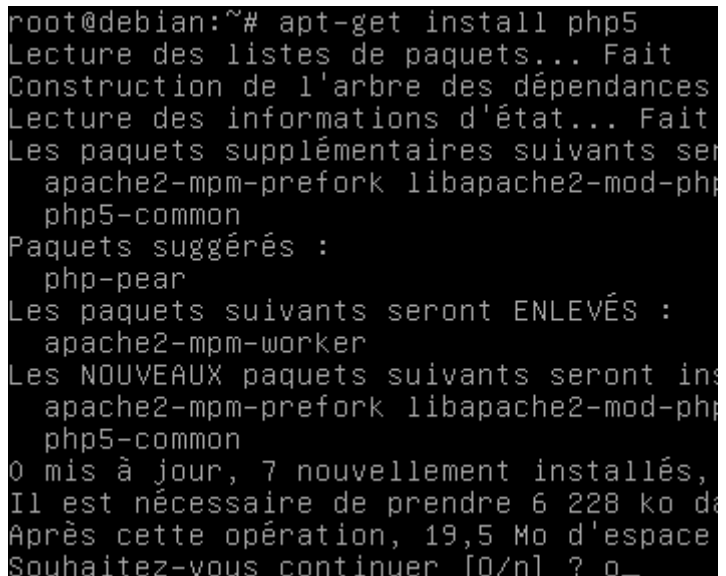

**-** Ensuite, une fois l'installation de **PHP5** terminée, nous devons installer le module **MySQL** pour **PHP5** en tapant « **apt-get install php5-mysql** » :

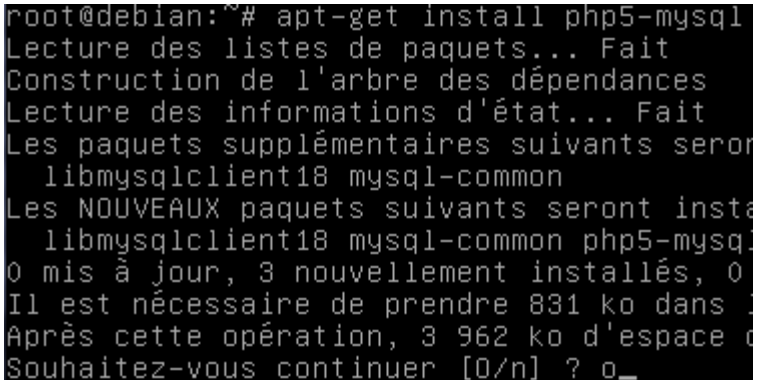

**-** Ensuite, une fois l'installation du module **MySQL** de **PHP5** terminée nous devons à nouveau redémarrer le service **apache2** en tapant :

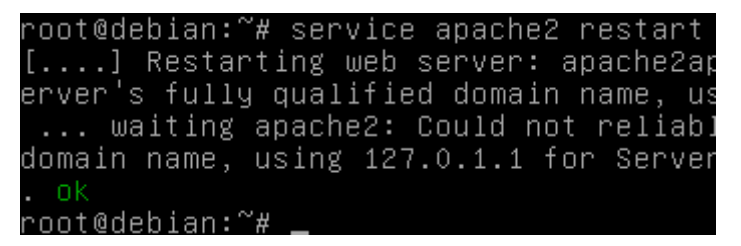

**-** Ensuite, une fois que le service apache est redémarré, nous devons nous rendre dans le répertoire « **var/www** » où sont stockés tous les fichiers **HTML** et **PHP** en tapant « **cd /var/www** » :

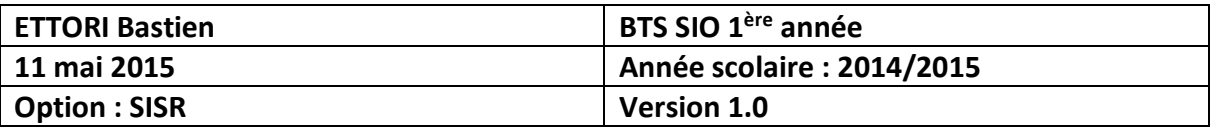

root@debian:~# cd /var/www root@debian:/var/www# \_

**-** Ensuite, nous devons créer le fichier **PHP** nommé « **phpinfo.php** » qui représente un ensemble d'éléments sur le **PHP** dans un tableau en tapant « **nano phpinfo.php** » et voici le contenu à saisir :

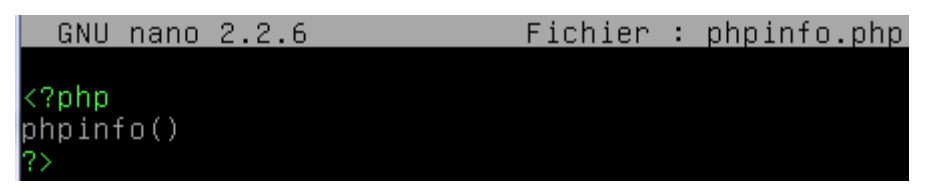

**-** Enfin, nous devons tester dans un navigateur Web en saisissant dans un URL : <http://192.168.1.207/phpinfo.php> et voici la page Web :

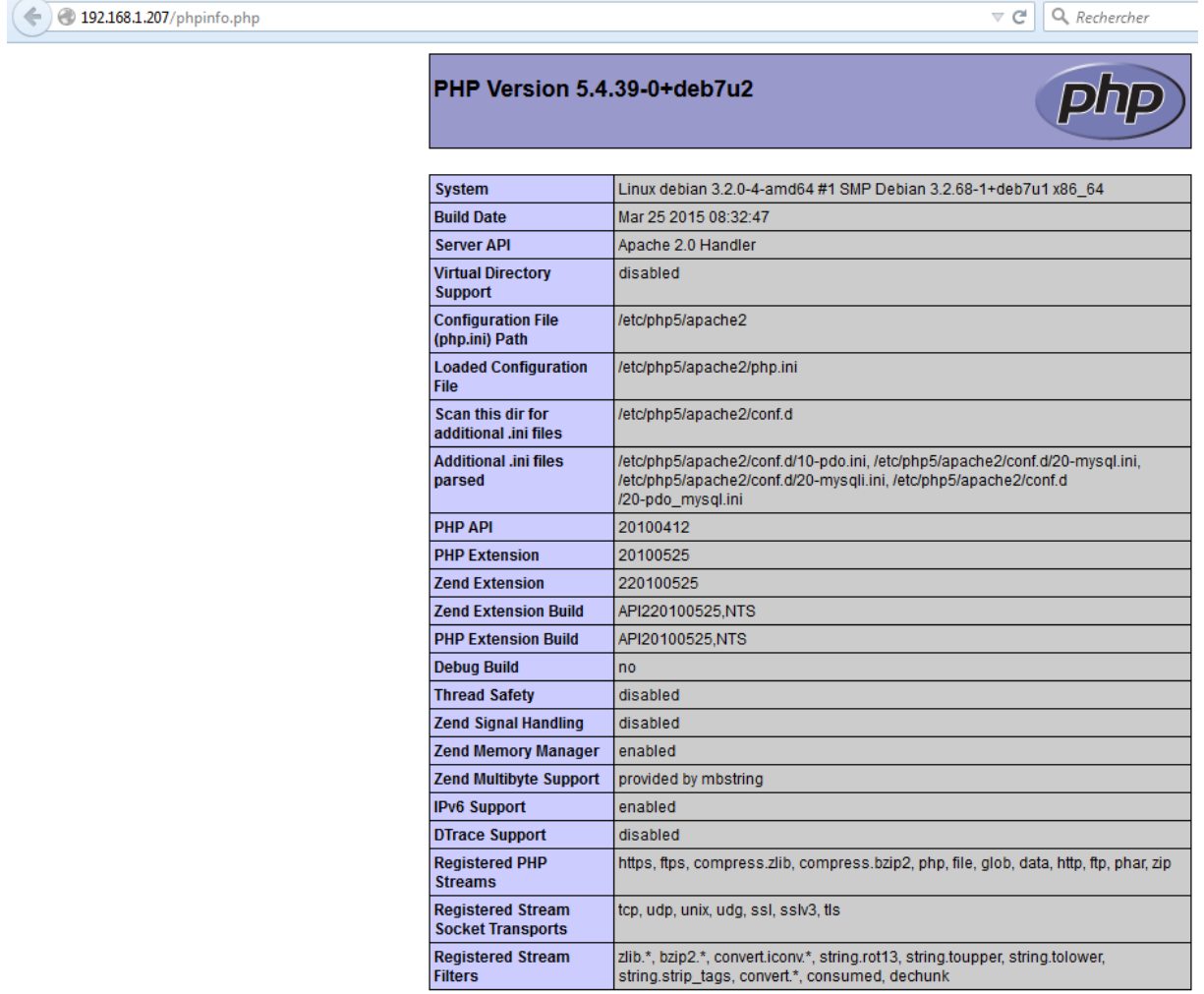

Et, nous voyons que **PHP5** fonctionne correctement.

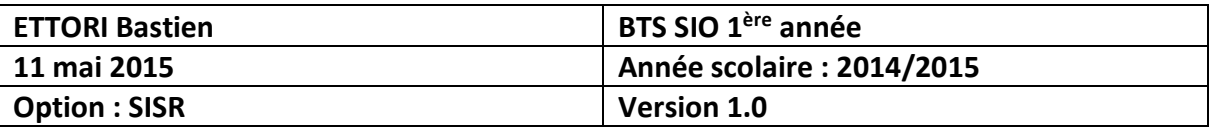

### **IX) Installation de MySQL**

**-** Tout d'abord, pour installer le paquet **MySQL**, nous devons taper la commande suivante : « **apt-get install mysql-server mysql-client** » :

root@debian:/var/www# apt–get install mysql–server mysql–client Lecture des listes de paquets... Fait Construction de l'arbre des dépendances Lecture des informations d'état... Fait Les paquets supplémentaires suivants seront installés : libaio1 libdbd-mysql-perl libdbi-perl libhtml-template-perl m mysql-server-5.5 mysql-server-core-5.5 Paquets suggérés : libipc-sharedcache-perl libterm-readkey-perl tinyca Les NOUVEAUX paquets suivants seront installés : libaio1 libdbd-mysql-perl libdbi-perl libhtml-template-perl m mysql-client-5.5 mysql-server mysql-server-5.5 mysql-server-c 0 mis à jour, 9 nouvellement installés, 0 à enlever et 0 non mi<br>Il est nécessaire de prendre 8 604 ko/8 613 ko dans les archive Après cette opération, 93,5 Mo d'espace disque supplémentaires Souhaitez–vous continuer [O/n] ? o\_

**-** Ensuite, nous saisissons un mot de passe « **root** » pour la connexion à la **MySQL** :

├──┤ Configuration de mysql–server–5.5 ├ Il est très fortement recommandé d'établir un mot de passe pour le compte d'administration de MySQL (« root »). Si ce champ est laissé vide, le mot de passe ne sera pas changé. Nouveau mot de passe du superutilisateur de MySQL : \*\*\*\*  $CDK$ 

**-** Ensuite, nous ressaisissons le mot de passe « **root** » pour confirmer :

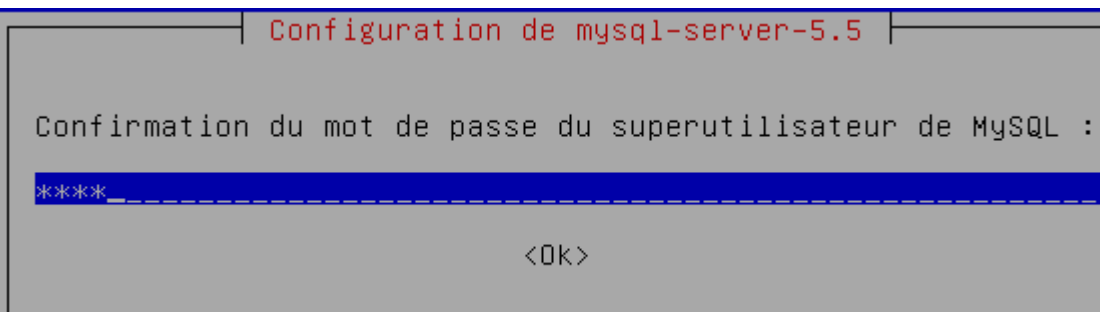

**-** Ensuite, une fois l'installation de **MySQL** terminée, nous devons tester la connexion au serveur **MySQL** local en tapant « **mysql –p** » en saisissant le mot de passe de **MySQL** :

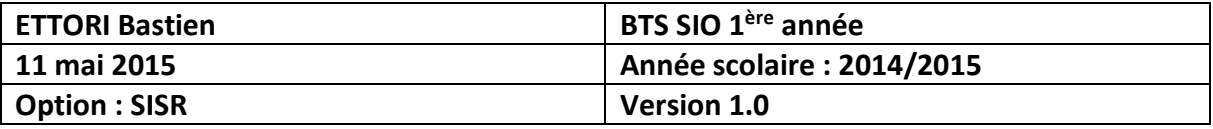

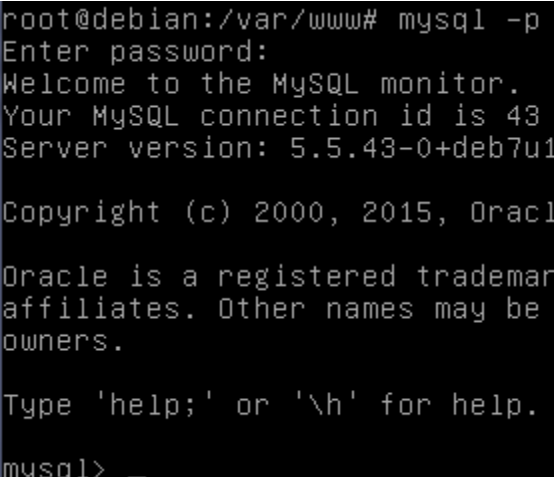

Et, donc, nous pouvons constater que la connexion s'est établie avec succès.

**-** Enfin, pour se déconnecter de **MySQL**, nous tapons « **exit** » :

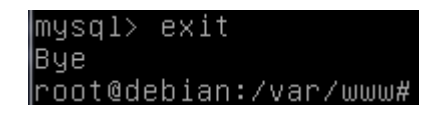

Maintenant, nous pouvons commencer l'installation de **PHPMyAdmin**.

### **X) PHPMyAdmin**

- **a) Installation de PHPMyAdmin**
- **-** Pour installer **PHPMyAdamin**, nous tapons « **apt-get install phpmyadmin** » :

```
oot@debian:/var/www# apt–get install phpmyadmin`
Lecture des listes de paquets... Fait<br>Construction de l'arbre des dépendances
Lecture des informations d'état... Fait
Les paquets supplémentaires suivants seront inst
  dbconfig-common fontconfig-config libfontconfi
  libltd17 libmcrypt4 libpng12-0 php5-gd php5-mc
Paquets suggérés :
  libgd-tools libmcrypt-dev mcrypt
Les NOUVEAUX paquets suivants seront installés :
  dbconfig-common fontconfig-config libfontconfi
  libltd17 libmcrypt4 libpng12-0 php5-gd php5-mc
  ttf-dejavu-core
0 mis à jour, 12 nouvellement installés, 0 à enlo
Il est nécessaire de prendre 6 358 ko/8 590 ko d
Après cette opération, 22,5 Mo d'espace disque s
Souhaitez–vous continuer [O/n] ? o_
```
**-** Ensuite, nous devons sélectionner le serveur Web « **apache2** » et « **OK** » :

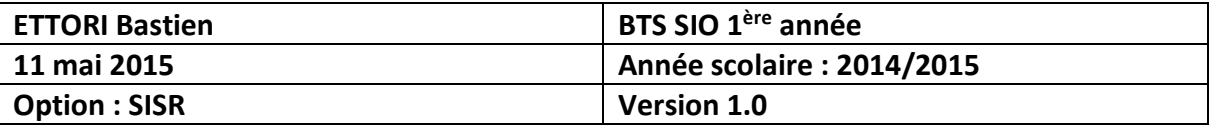

┤ Configuration de phpmyadmin │ Veuillez choisir le serveur web à reconfigurer automatiquement pour exécuter phpMyAdmin. Serveur web à reconfigurer automatiquement : apache2  $\sigma$ httnr  $<$ O $k$  $>$ 

**-** Puis, nous répondons « **Oui** » à la question pour continuer et saisir un mot de passe pour l'administrateur de **BDD** :

 $\overline{\phantom{a}}$  Configuration de phomyadmin  $\overline{\phantom{a}}$ 

Le paquet phomyadmin a besoin d'une base de données installée et configurée avant de pouvoir être utilisé. Si vous le souhaitez, dbconfig-common peut prendre cette opération en charge.

Si vous êtes un administrateur de bases de données expérimenté et si vous savez que vous voulez procéder à cette configuration vous-même, ou si votre base de données est déjà installée et configurée, vous pouvez refuser cette option. Des précisions sur la procédure se trouvent dans /usr/share/doc/phpmyadmin.

Autrement, vous devriez choisir cette option.

Faut-il configurer la base de données de phpmyadmin avec dbconfig-common ?

 $|$ coui>

 $<$ O $k$  $>$ 

 $<$ Non $>$ 

**-** Nous devons saisir un mot de passe pour l'administrateur de BDD :

 $\dashv$  Configuration de phpmyadmin  $\dashv$ Veuillez indiquer le mot de passe pour le compte d'administration qui servira à créer la base de données MySQL ainsi que les utilisateurs.

Mot de passe de l'administrateur de la base de données :

\*\*\*\*

<Annuler>

**-** Nous devons saisir un mot de passe pour se connecter à **PHPMyAdmin** :

 $\dashv$  Configuration de phpmyadmin  $\dashv$ Veuillez indiquer un mot de passe de connexion pour phpmyadmin sur le serveur de bases de données. Si vous laissez ce champ vide, un mot de passe aléatoire sera créé. Mot de passe de connexion MySQL pour phpmyadmin : \*\*\*\*\_ <Annuler>  $<$ O $k>$ 

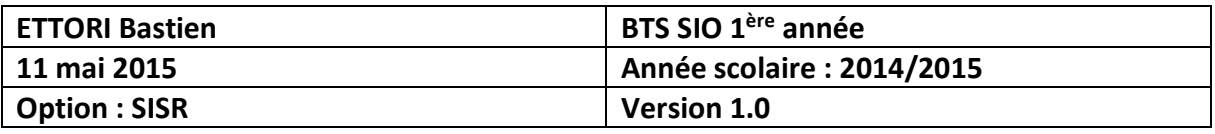

**-** Nous ressaisissons le mot de passe de **PHPMyAdmin** pour confirmer :

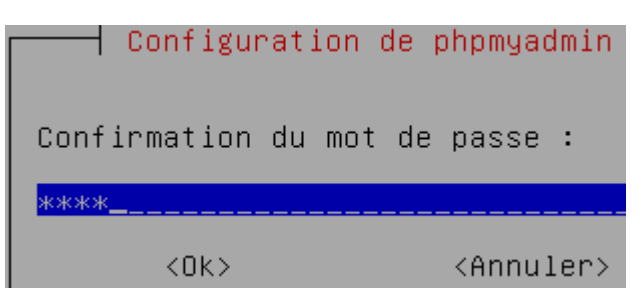

**-** Enfin, nous devons tester dans un navigateur Web le fonctionnement de PHPMyAdmin en saisissant dans l'URL :<http://192.168.1.207/phpmyadmin> et nous devons saisir les identifiants de **PHPMyAdmin** en cliquant sur « **Exécuter** » :

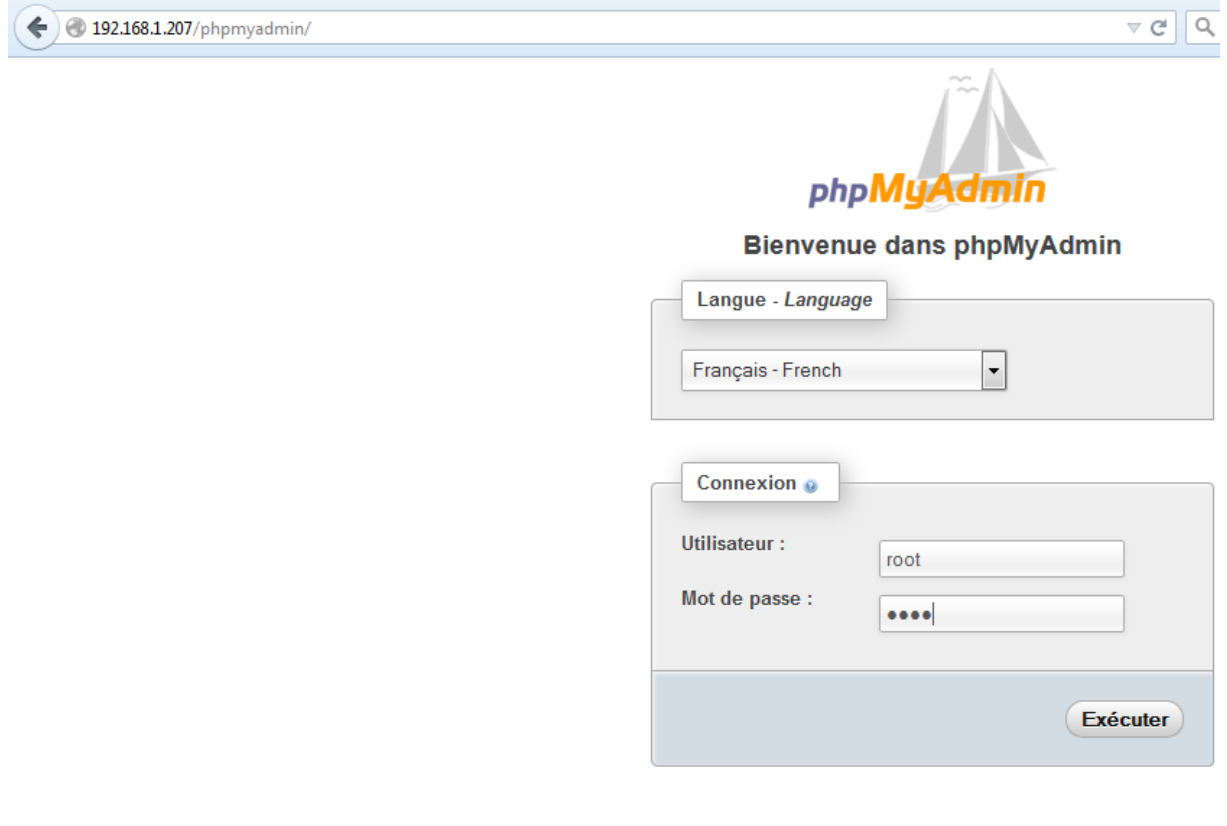

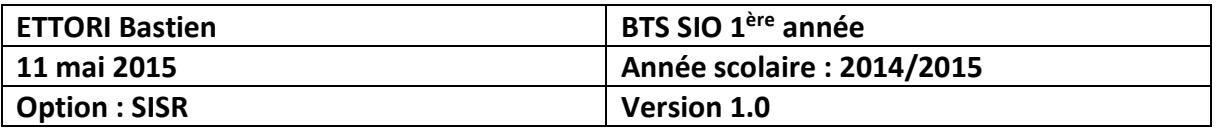

Voici l'interface Web de **PHPMyAdmin** :

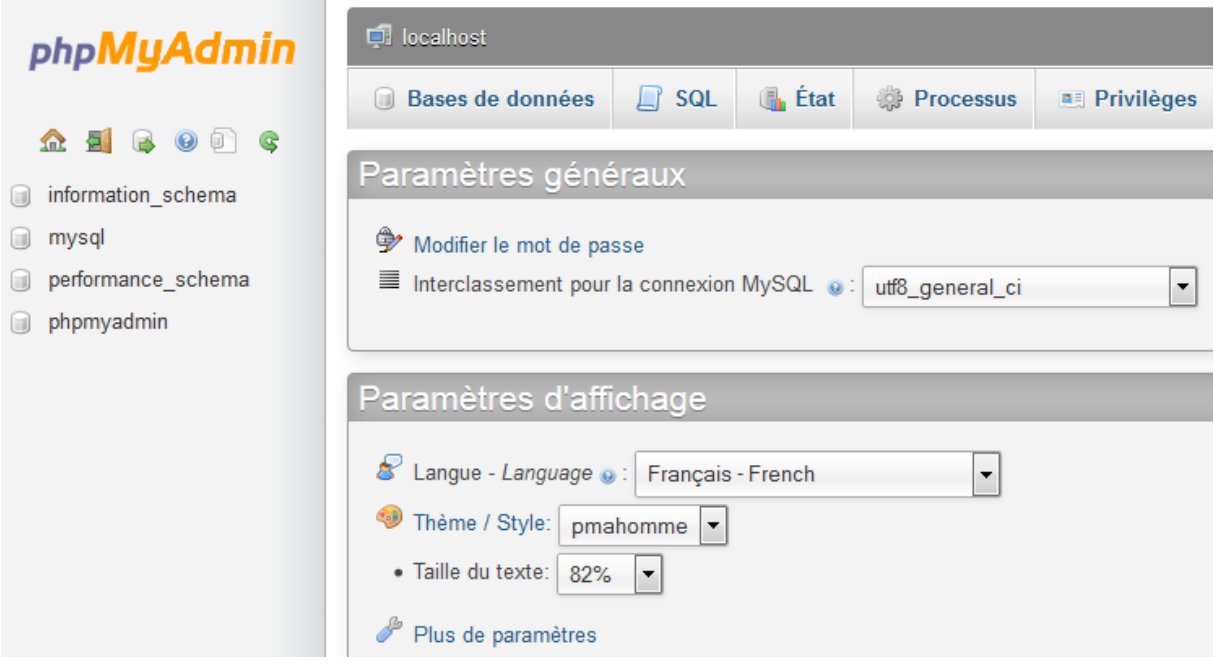

Donc, nous pouvons constater que la connexion à **PHPMyAdmin** a bien été effectuée.

#### **b) Administration de PHPMyAdmin**

**-** Ensuite, nous nous connectons de nouveau à **MySQL** en ressaisissant « **mysql –p** » :

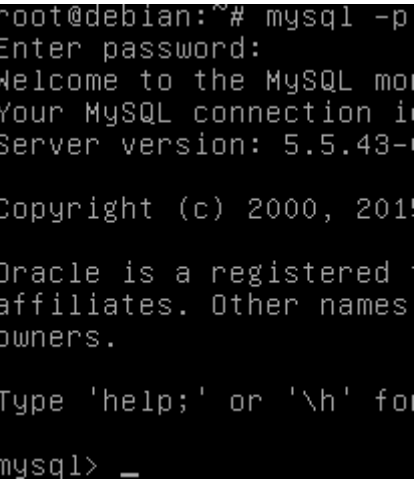

**-** Ensuite, nous pouvons visualiser les **BDD** en tapant « **show databases;** » :

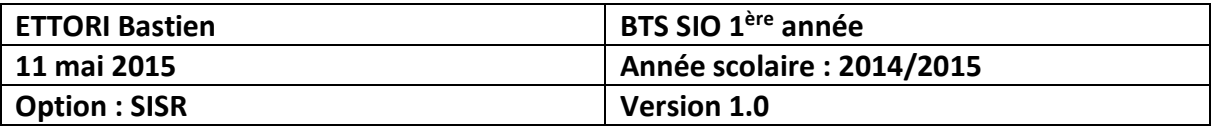

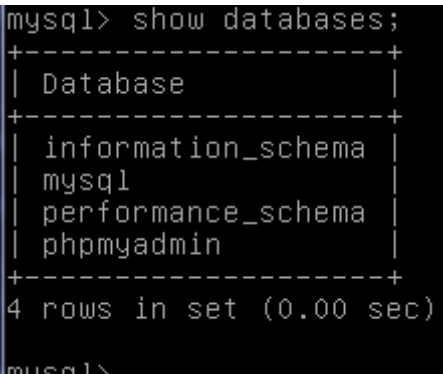

**-** Ensuite, nous sélectionnons, par exemple, la **BDD** nommée « **mysql** » en tapant la commande « **use mysql** » :

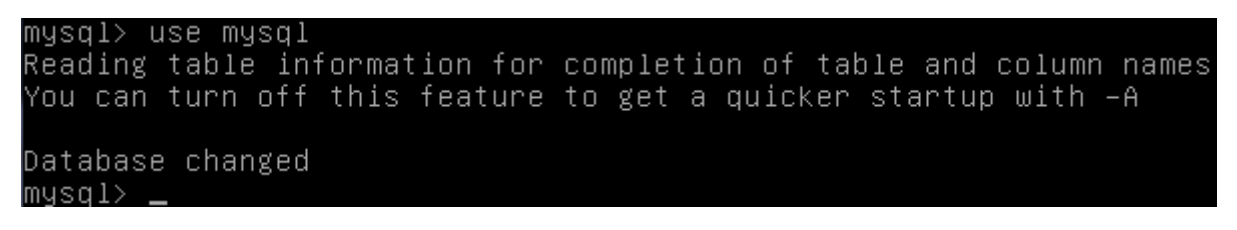

**-** Puis, pour tester une requête **SQL**, nous tapons, par exemple la requête suivante « **select \* from mysql.user** » qui affiche la table complète nommée « **user** » :

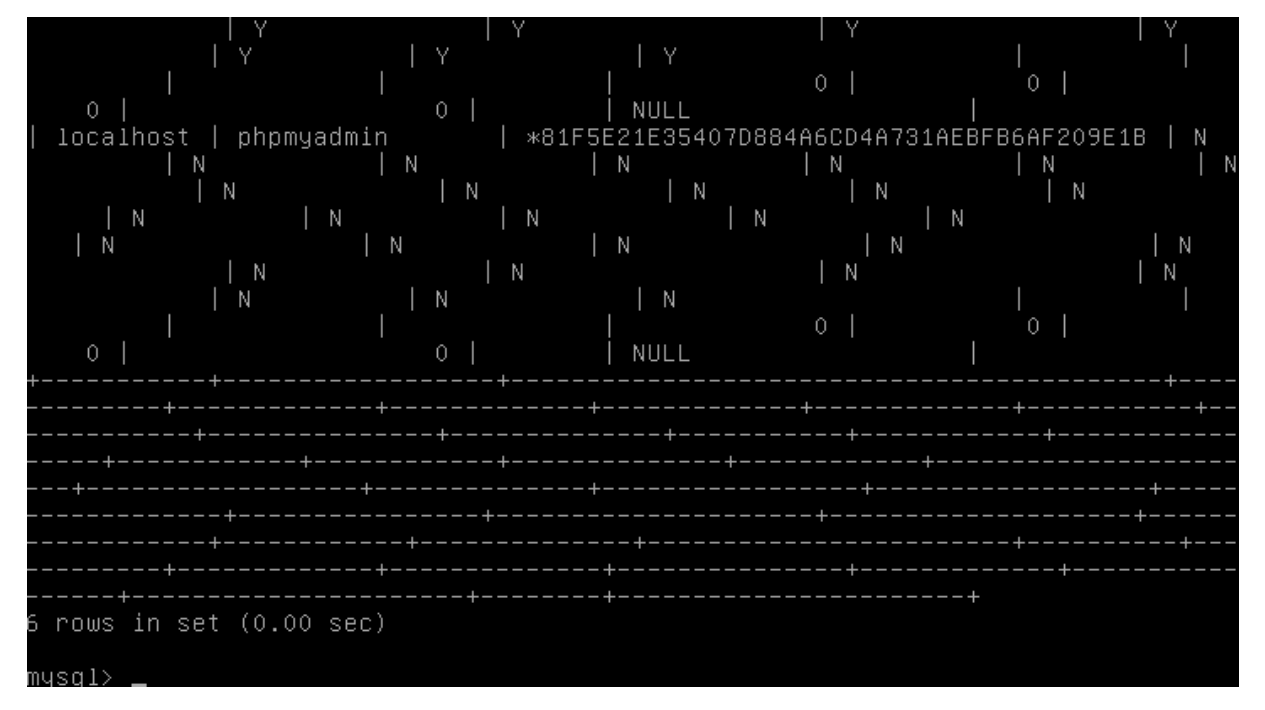

**-** Ensuite, nous pouvons le constater sur **PHPMyAdmin** en cliquant sur la **BDD** concernée qui est « **mysql** » :

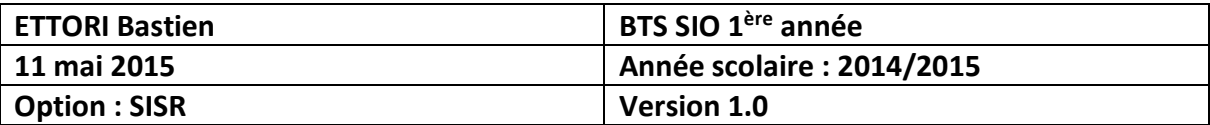

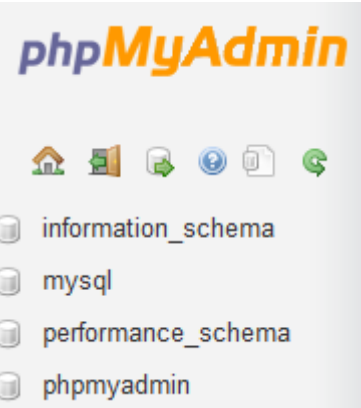

**-** D'après la requête **SQL** testée, la table concernée est « **user** », nous cliquons dessus et ainsi voir ses enregistrements :

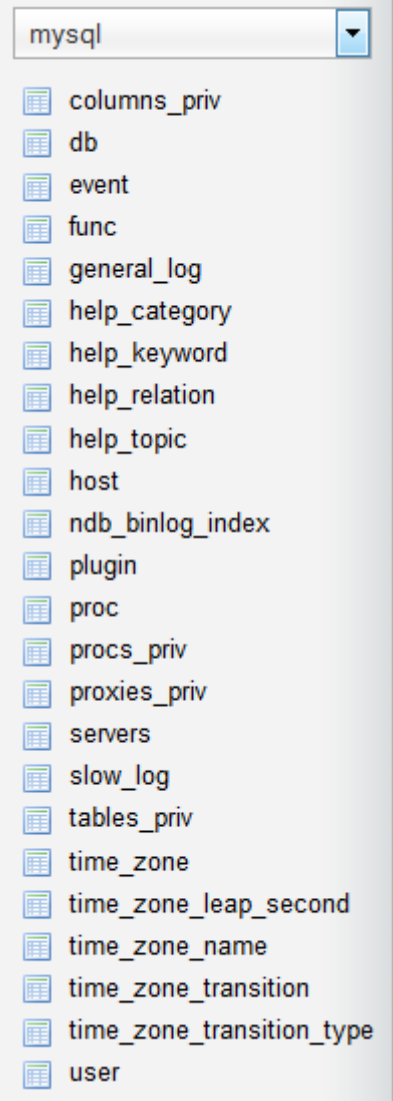

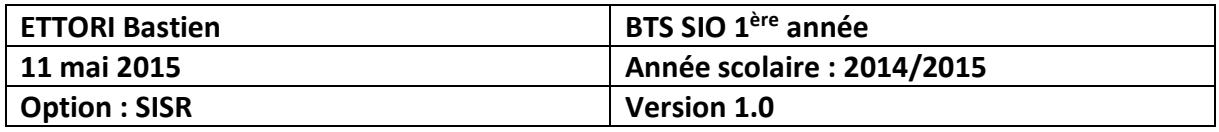

Voici le contenu de la table « **user** » :

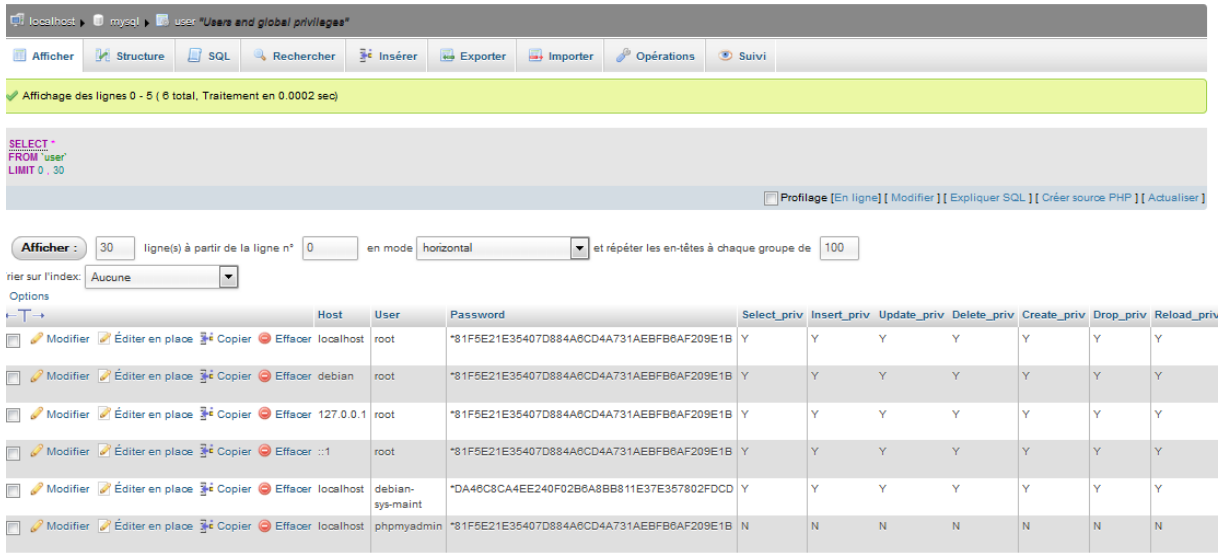

Et, donc, nous voyons le même résultat sur le serveur. Ces requêtes **SQL** permettent d'administrer MySQL en commande telles que : **select from, insert into values**, etc.

### **c) Conclusion**

En conclusion, nous pouvons dire que notre serveur Web **apache2** est opérationnel car l'accès sécurisé des dossiers personnels fonctionne, ainsi que **PHP5**, **PHPMyAdmin** et l'administration de **BDD** grâce à **MySQL**.